# **HƯỚNG DẪN ĐĂNG NHẬP VÀ NỘP HỒ SƠ TRỰC TUYẾN TRÊN CỔNG DỊCH VỤ CÔNG QUỐC GIA**

**(Đối với công dân đã đăng ký và kích hoạt định danh điện tử mức 1)**

#### **I. Các bước đăng nhập**

**Bước 1: Vào trang <https://dichvucong.gov.vn/> trên trình duyệt Chrome hoặc**  Google hoặc Safari trên điện thoại Smartphone, chọn biểu tượng  $\Box$  ở góc **trên bên phải màn hình, sau đó chọn "Đăng nhập".** *(tại các ô màu đỏ như hình dưới như hình dưới).*

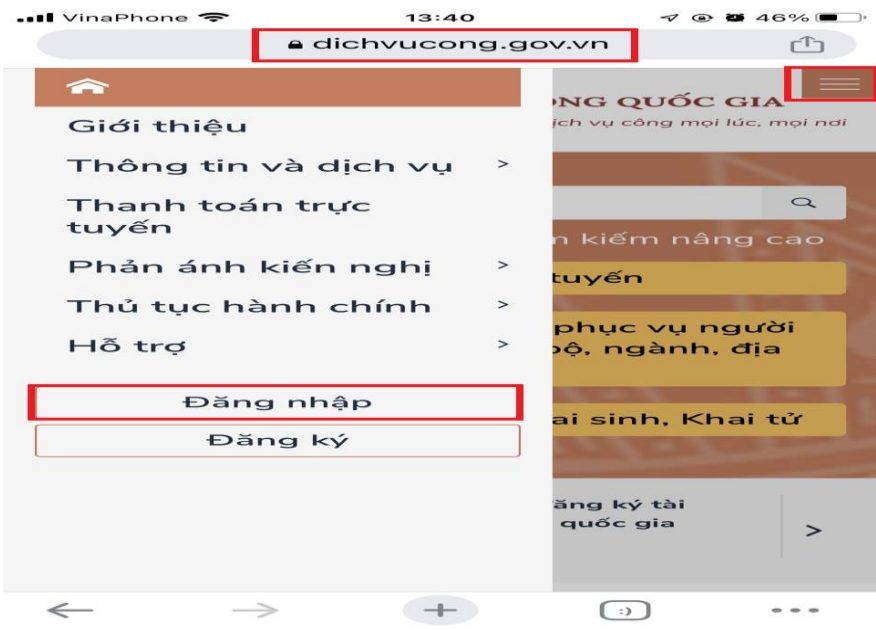

**Bước 2: Chọn loại tài khoản muốn đăng nhập, ở đây ta chọn "Tài khoản định danh điện tử cấp bởi Bộ Công an"** *(tại ô màu đỏ như hình dưới)*

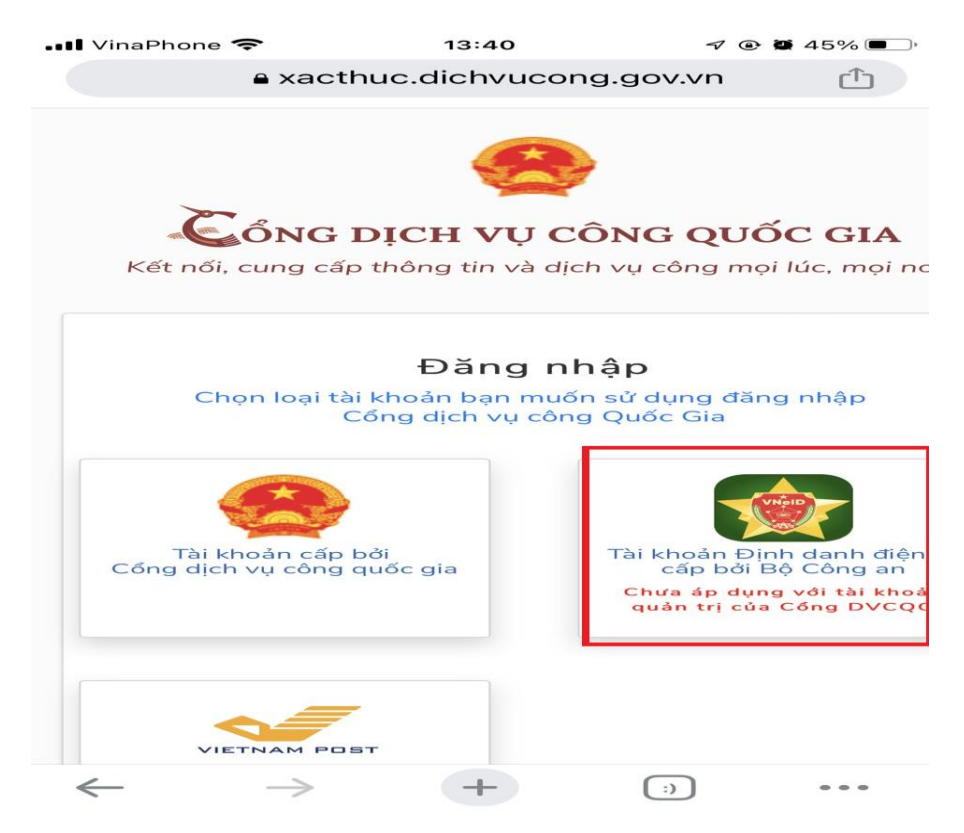

**Bước 3: Nhập số Căn cước công dân, mật khẩu lần lượt tại các ô, sau đó chọn đăng nhập** *(tại ô màu đỏ như hình dưới)*

*Lưu ý: Mật khẩu cần nhập cũng chính là mật khẩu của Tài khoản định danh điện tử tại ứng dụng VNeID đã cài đặt và đăng kích hoạt mức 1. Trong trường hợp không nhớ mật khẩu trên thì phải mở ứng dụng VneID chọn "Quên mật khẩu" để tạo lại mật khẩu mới.*

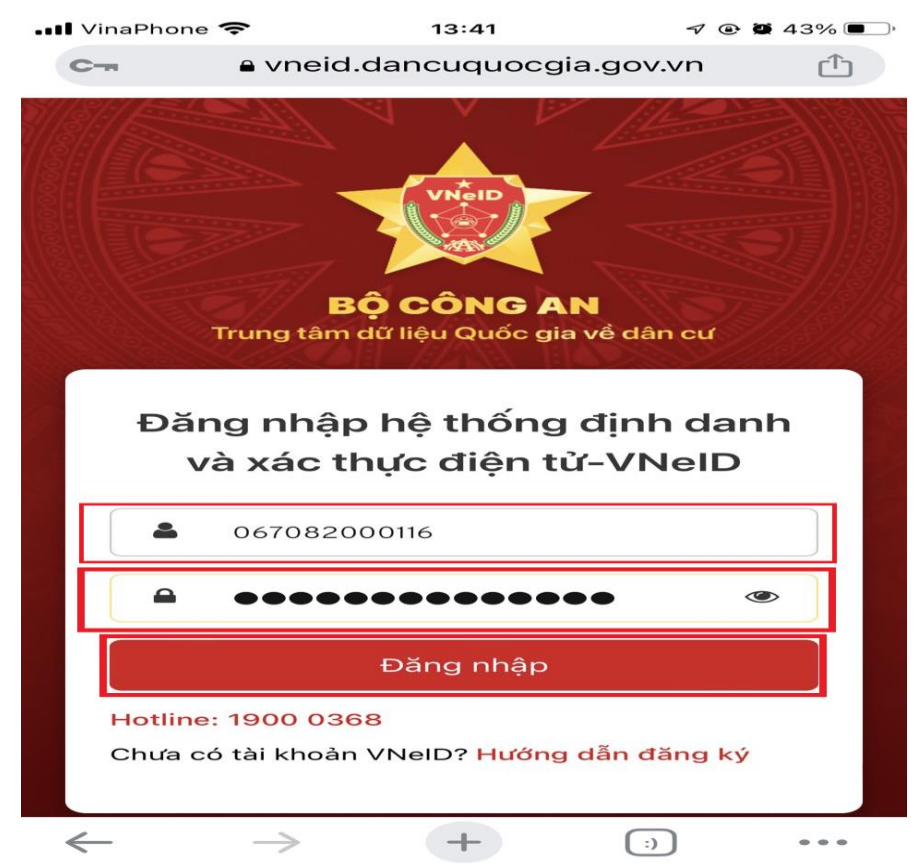

**Bước 4: Nhập mã OTP được gửi qua số điện thoại, sau đó chọn "Nhập"** *(tại ô màu đỏ như hình dưới)*

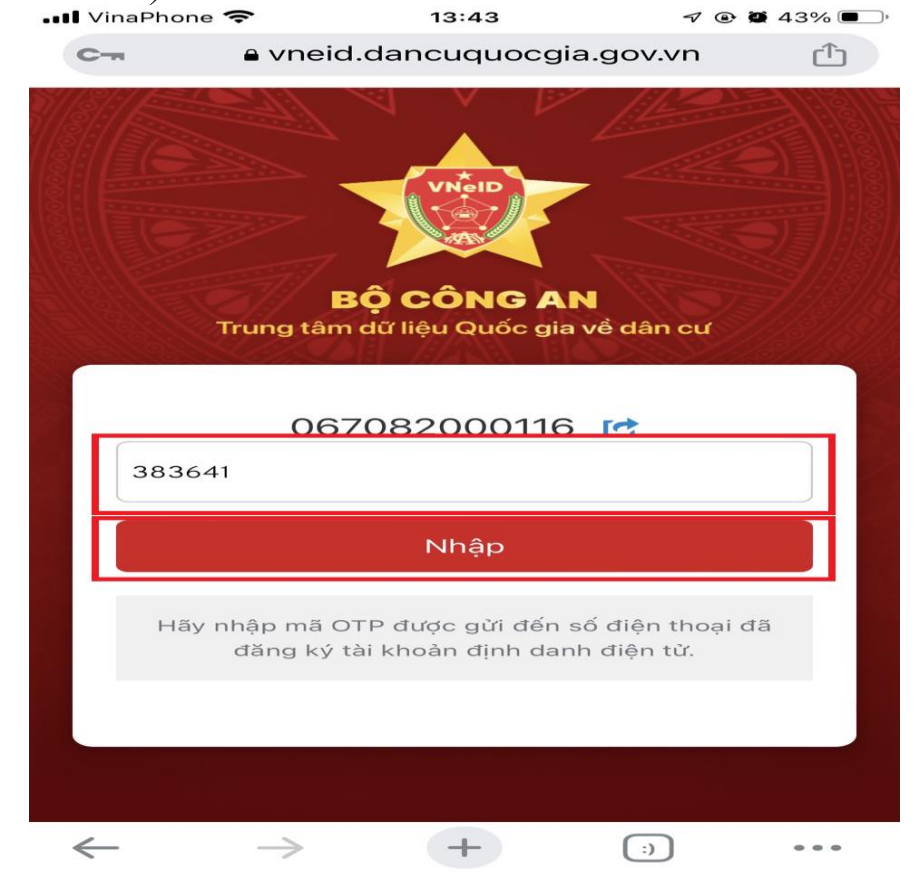

**Bước 5: Đăng nhập thành công, khi ta chọn biểu tượng tượng**  $\Box$  **ở góc trên bên phải màn hình sẽ có họ tên của công dân** *(tại ô màu đỏ như hình dưới),* **Sau đó thực hiện các bước tiếp theo để nộp hồ sơ trực tuyến.**

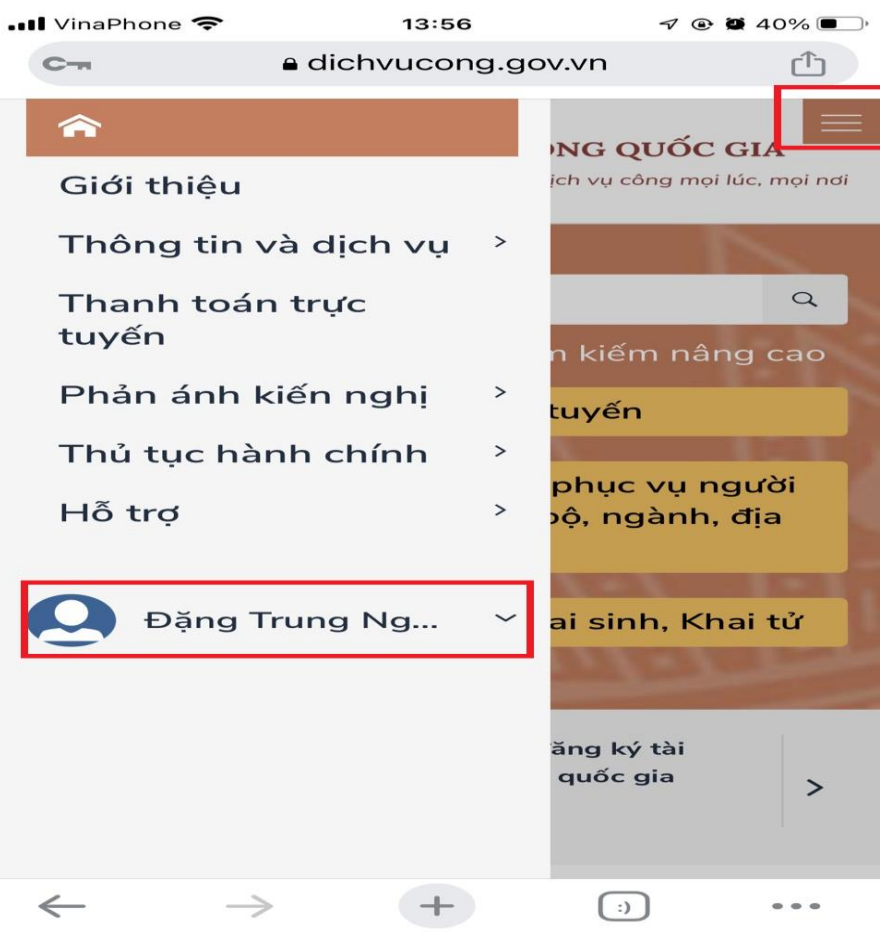

### **II. Các bước nộp hồ sơ**

# **Bước 1: Tại trang chủ, chọn "Dịch vụ công trực tuyến"**

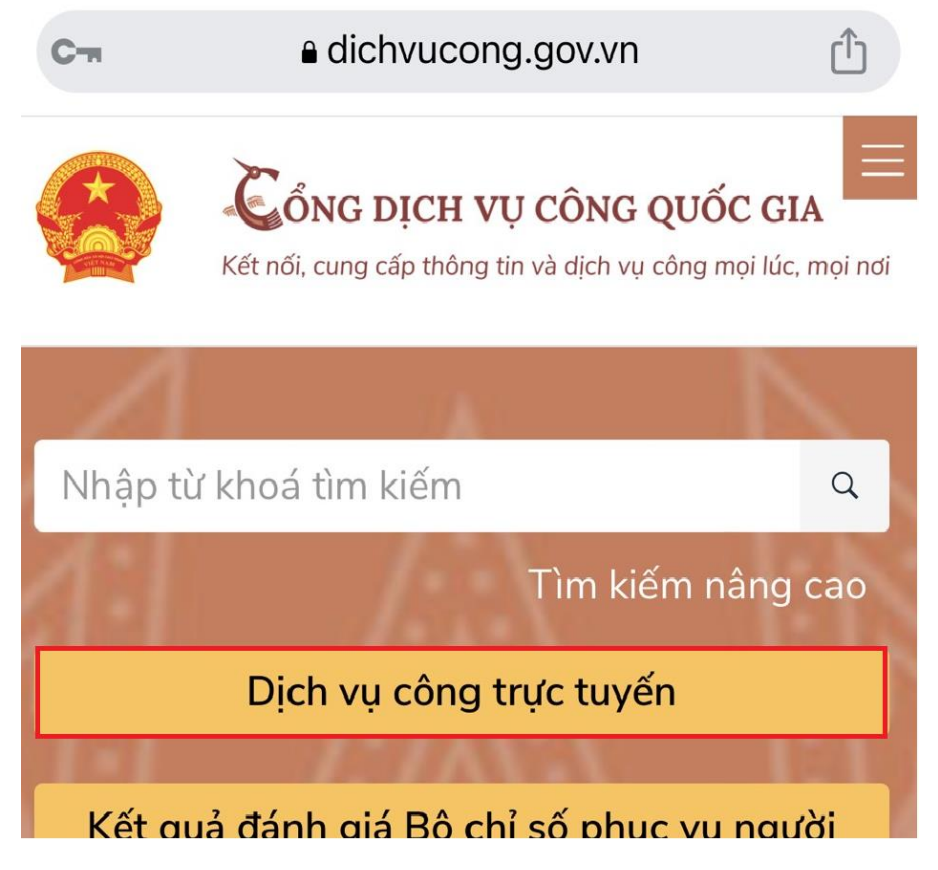

**Bước 2: Tìm kiếm thủ tục cần nộp** *(Ở đây ta nhập chính xác từ khóa thủ tục cần nộp. Ví dụ như: Thủ tục đăng ký khai sinh, chúng ta có thể gõ từ khóa là "khai sinh"; thủ tục đăng ký khai tử, chúng ta có thể gõ từ khóa là "khai tử"; thủ tục đăng ký kết hôn, chúng ta có thể gõ từ khóa là "kết hôn"; thủ tục cấp giấy xác nhận tình trạng hôn nhân, chúng ta có thể gõ từ khóa là "tình trạng hôn nhân"; thủ tục cấp bản sao trích lục hộ tịch, chúng ta có thể gõ từ khóa là "bản sao" hoặc "hộ tịch"). Sau khi nhập từ khóa, chúng ta chọn tỉnh, thành phố, ở đây ta chọn tỉnh Đăk Nông, sau đó chọn "Tìm kiểm".*

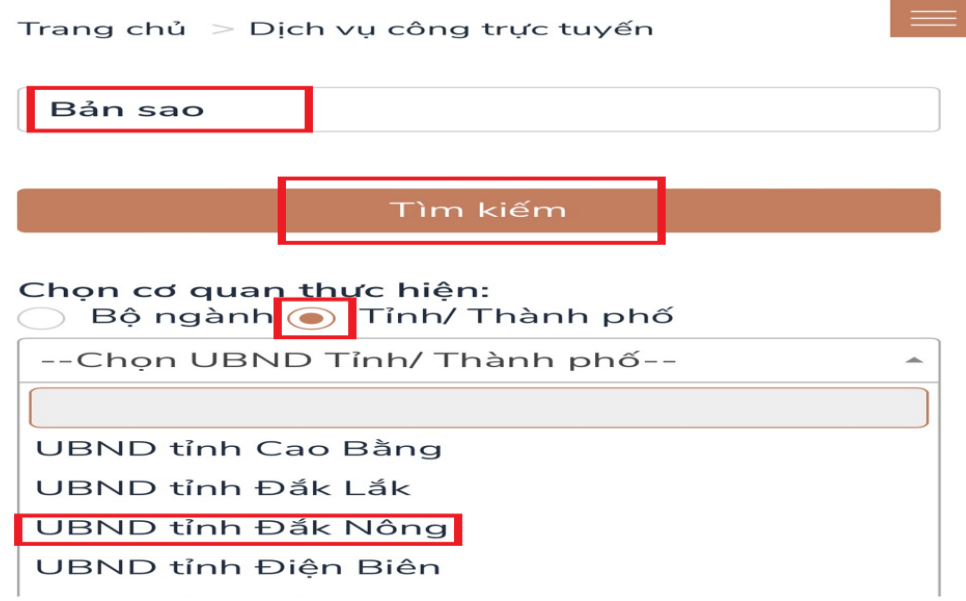

**Bước 3: Chọn thủ tục** *(Chọn "Cấp bản sao trích lục hộ tịch" như hình dưới).*

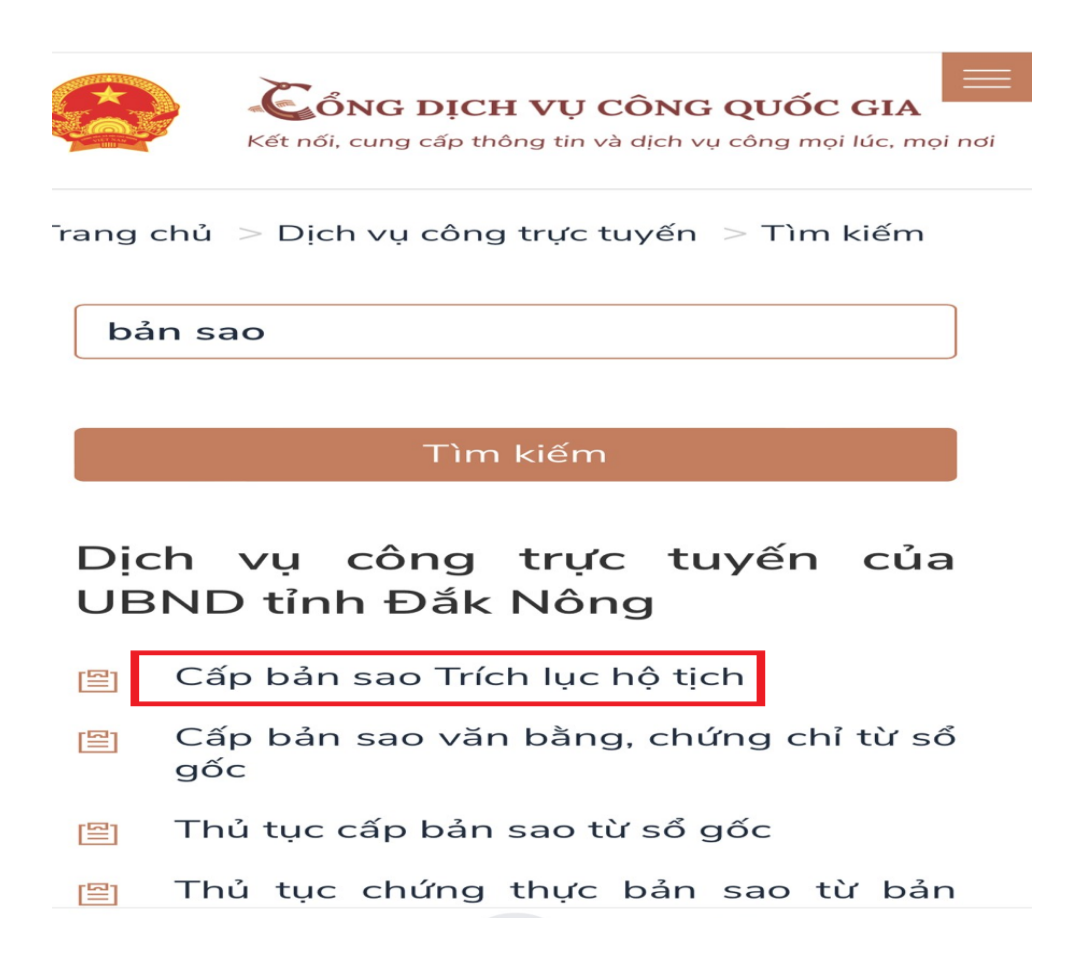

**Bước 4: Chọn đơn vị hành chính cấp huyện, xã** *(Ví dụ ở đây: Ở cấp huyện ta chọn "Huyện Đăk Mil", cấp xã chọn " Thị trấn Đăk Mil", sau đó chọn "Đồng ý" như hình dưới).*

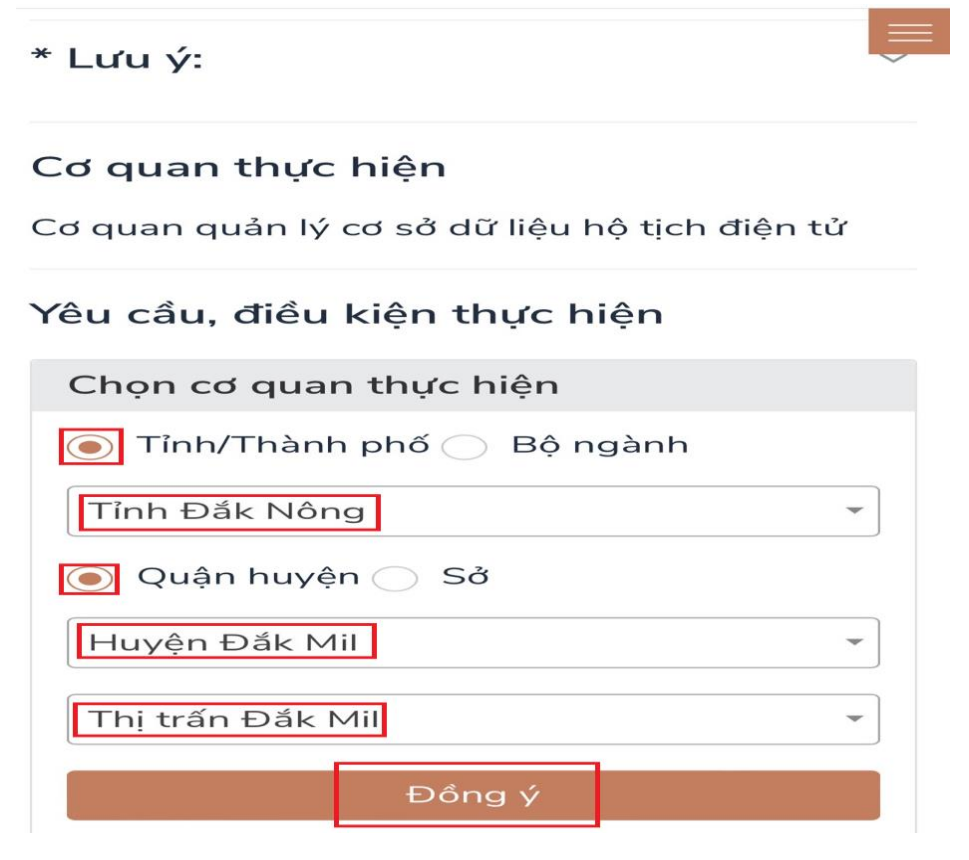

#### **Bước 5: Nộp hồ sơ** *(Chọn "Nộp trực tuyến" như hình dưới).*

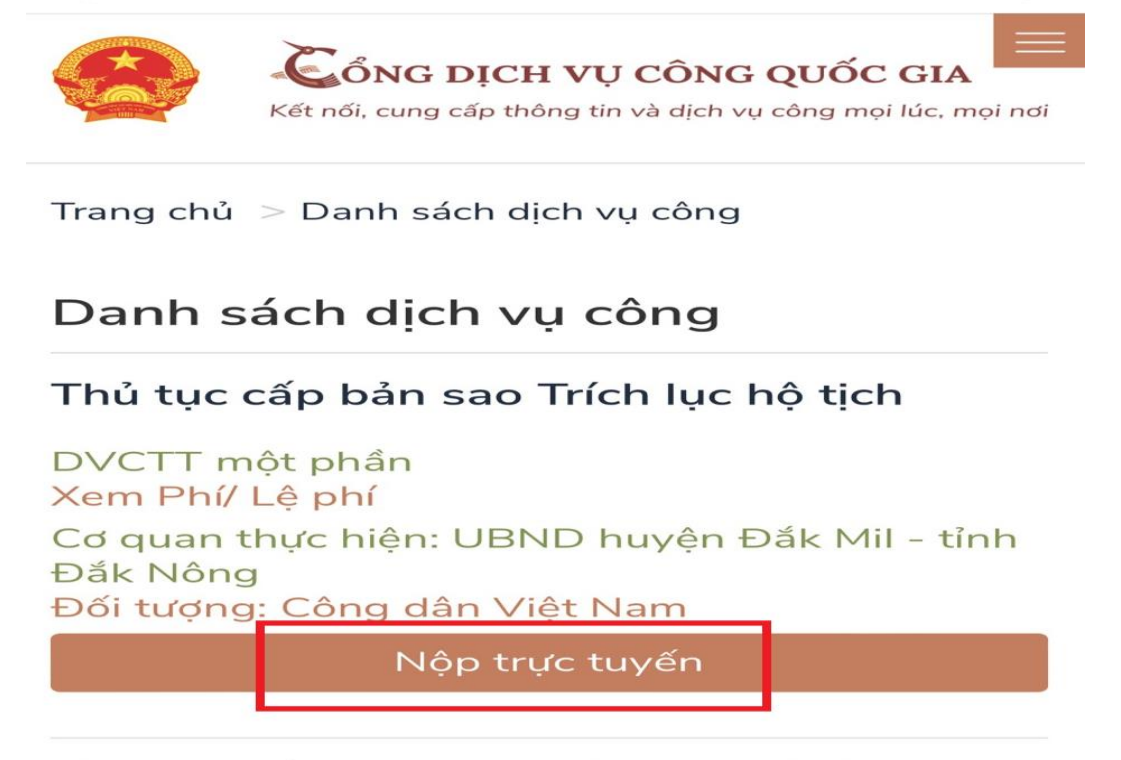

Thủ tục cấp bản sao Trích lục hộ tịch

DVCTT một phần Xem Phí/ Lê phí

**Bước 6: Chuyển đến thực hiện các bước nộp hồ sơ tại cổng dịch vụ công của tỉnh Đăk Nông để hoàn tất nộp hồ sơ** *(Ở đây chúng ta chọn trường hợp giải quyết, chọn Quận/Huyện, Chọn Phường/Xã, sau đó chọn "Đồng ý và tiếp tục").*

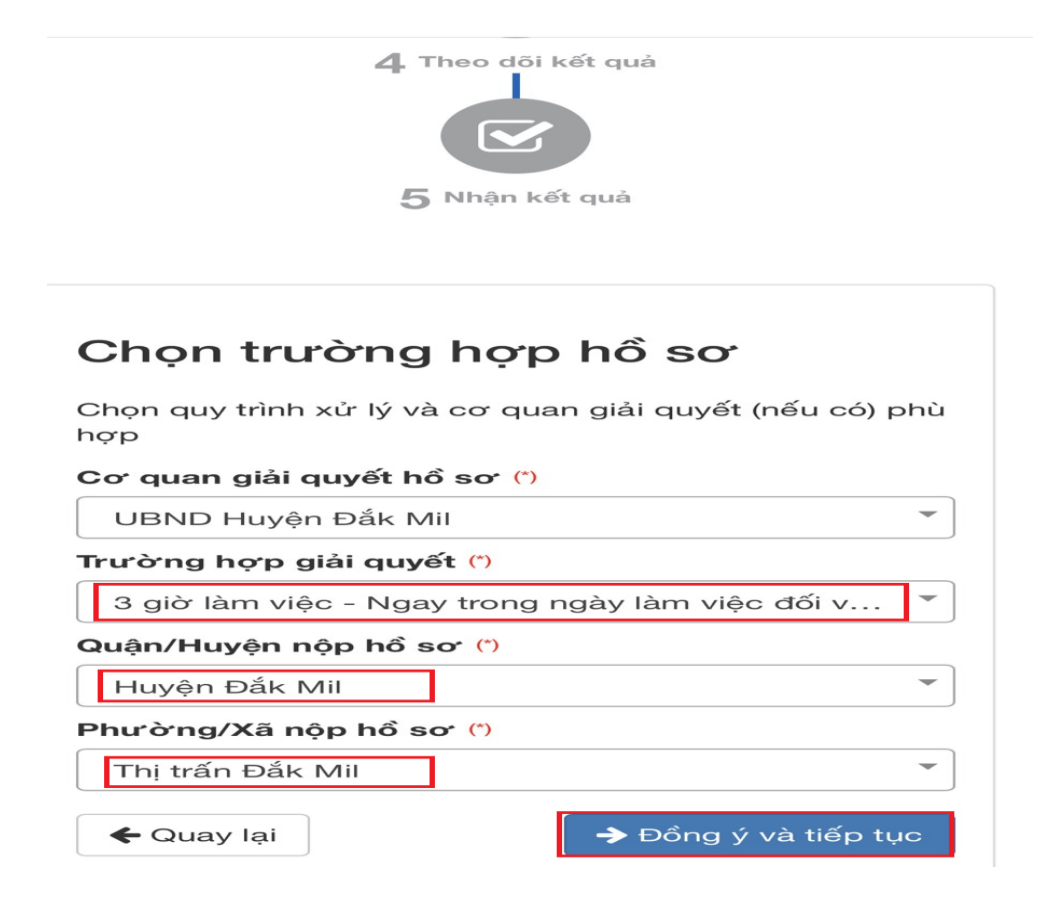

**Bước 7: Thông tin của công dân nộp hồ sơ** *(Ở đây chúng ta nhập đầy đủ các thông tin bắt buộc có gắn \* và các thông tin cần thiết, sau đó chọn "Đồng ý và tiếp tục").*

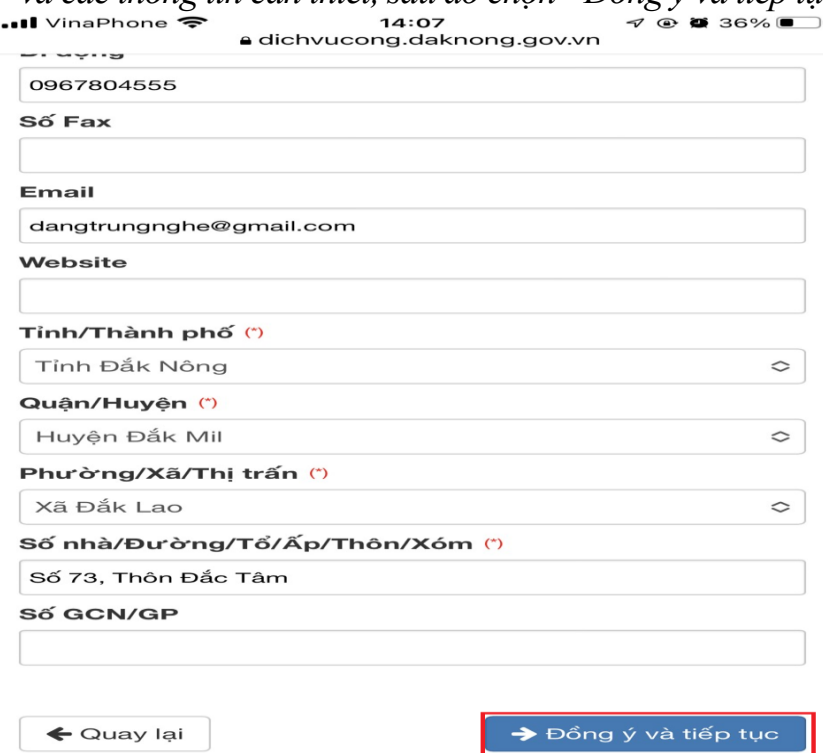

**Bước 8: Nhập phần ghi chú, nhập tên giấy tờ nộp kèm theo và chọn hình ảnh giấy tờ (mẫu tờ khai, bản chính nếu có, giấy tờ tùy thân như CCCD,…) gửi kèm theo thủ tục.** *(như hình trong ô màu đỏ dưới).*

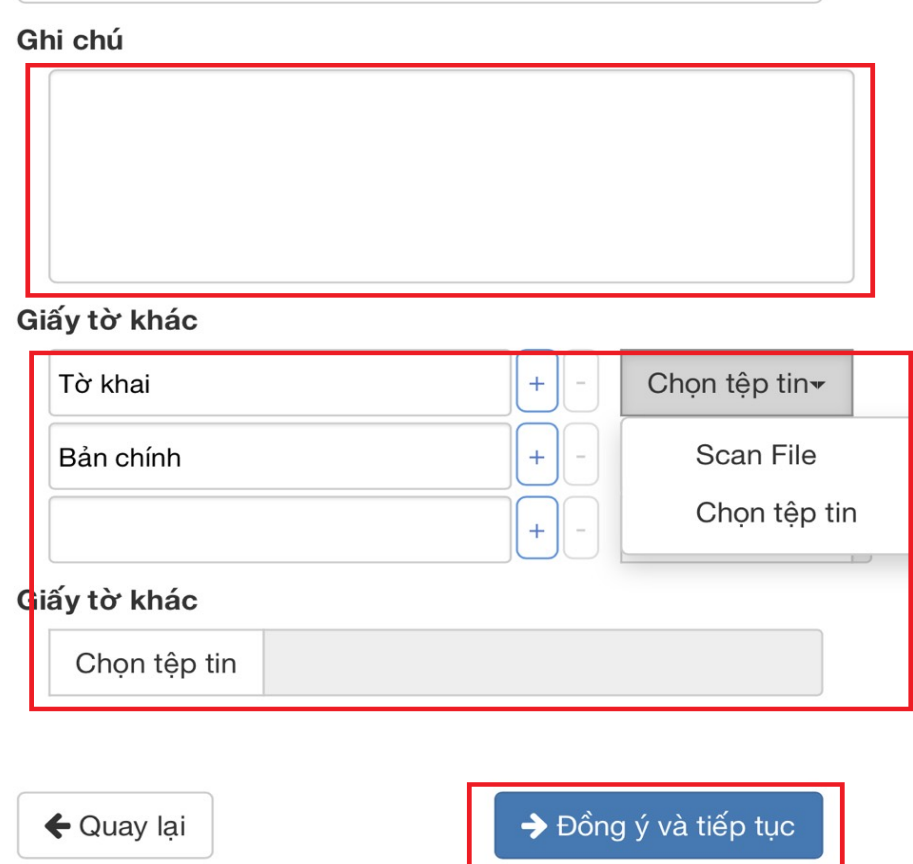

# **Chụp hình các loại giấy tờ, sau khi chụp đủ các loại giấy chọn "Đồng ý và tiếp tục"**

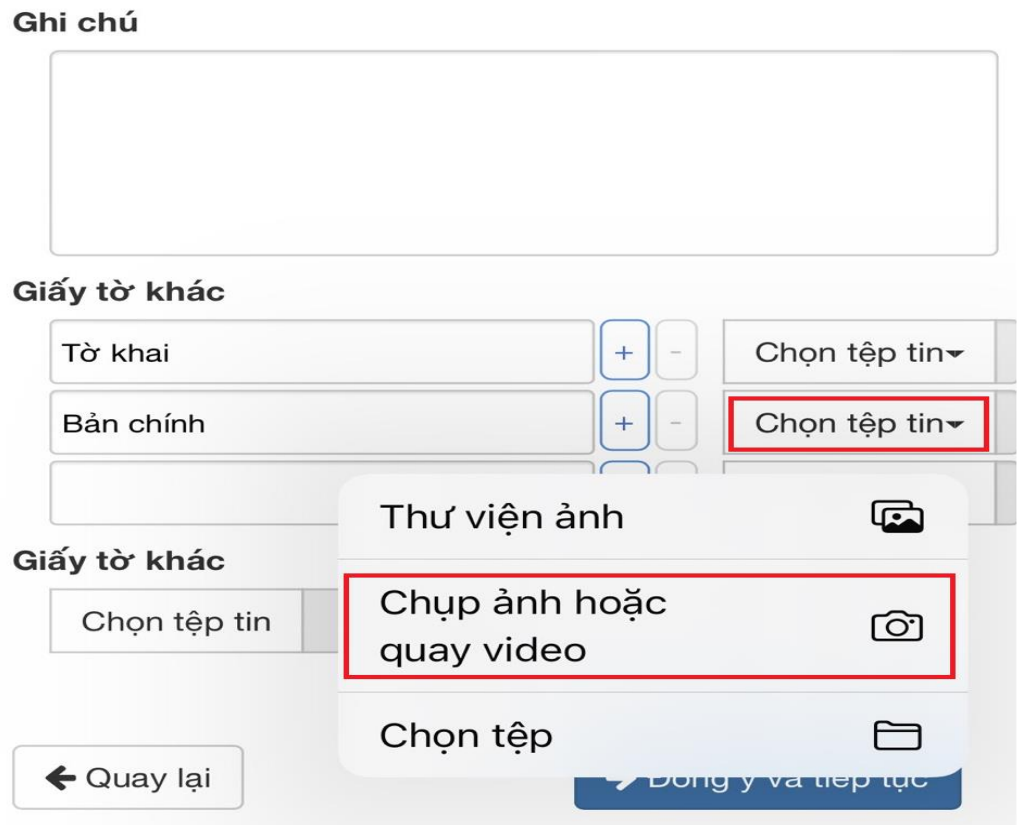

**Bước 9: Chọn hình thức nhận kết quả** *(ở đây ta có hình thức "Đến cơ quan tiếp nhận hồ sơ để nhận kết quả", sau đó chọn "Đồng ý và tiếp tục" như hình dưới)*

| toàn trình 2.000635.000.00.00.H16 - Thủ tục |
|---------------------------------------------|
| cấp bản sao Trích lục hộ tịch               |

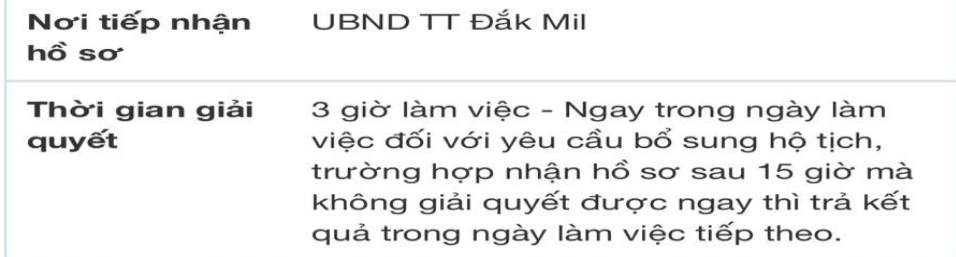

#### c Hình thức nhận kết quả

Cá nhân hoặc tổ chức chọn nơi nhận hồ sơ khi đã giải quyết xong. Đối với trường hợp nhờ bưu điện phát trả kết quả thì kết quả hồ sơ sẽ được gửi đến địa chỉ bên dưới thông qua bưu điện, các chi phí gửi kết quả sẽ do bưu điện hoặc cơ quan giải quyết quy định.

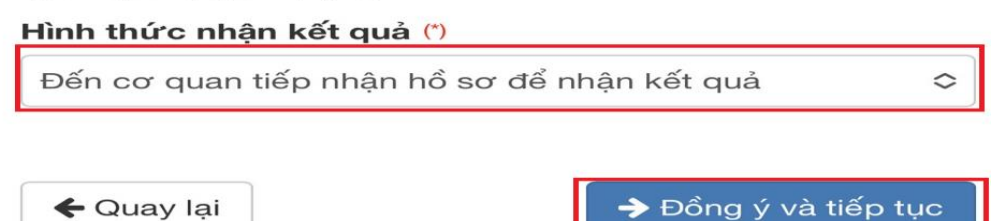

**Bước 10: Nhập mã xác nhận và nộp hồ sơ** *(ở đây ta chọn thủ tục "Thủ tục đang ký khai sinh" như hình trong ô màu đỏ dưới, sau đó kích vào mục nộp hồ sơ)*

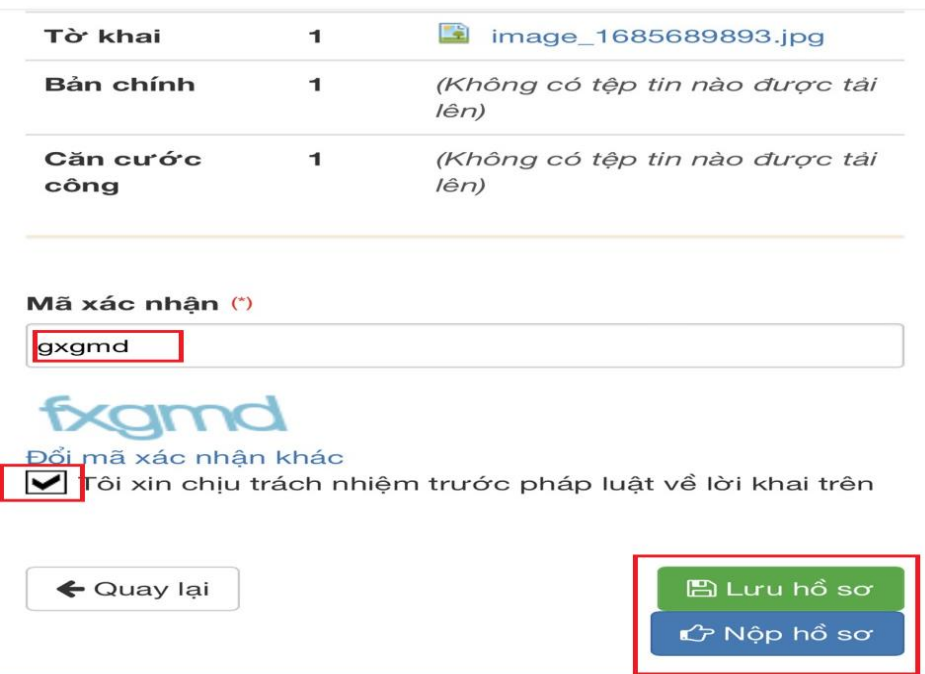

**Bước 11: Nộp hồ sơ thành công** *(Vậy là chúng ta hoàn thành việc đăng nhập cổng dịch vụ công quốc gia bằng tài khoản định danh điện tử và nộp hồ sơ trực tuyến. Ở bước này, hề thống thông báo "Chúc mừng bạn đã nộp hồ sơ thành công". Ngoài ra công dân có thể "Cập nhật hồ sơ", "Đánh giá dịch vụ công" hoặc Hủy hồ sơ khi không có nhu cầu giải quyết)*

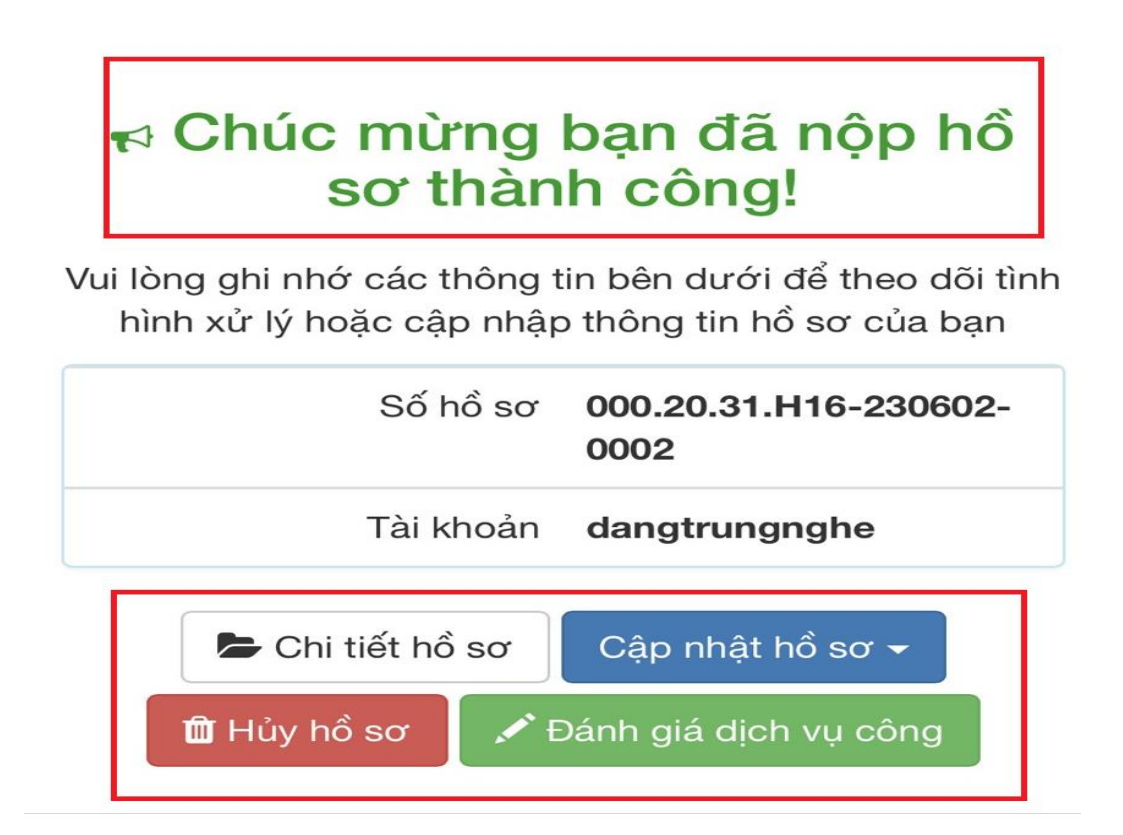